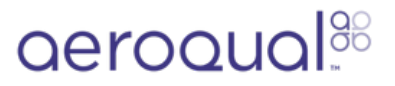

# **Set up text and email alerts for monitoring location**

Written By: Tanya Taylor

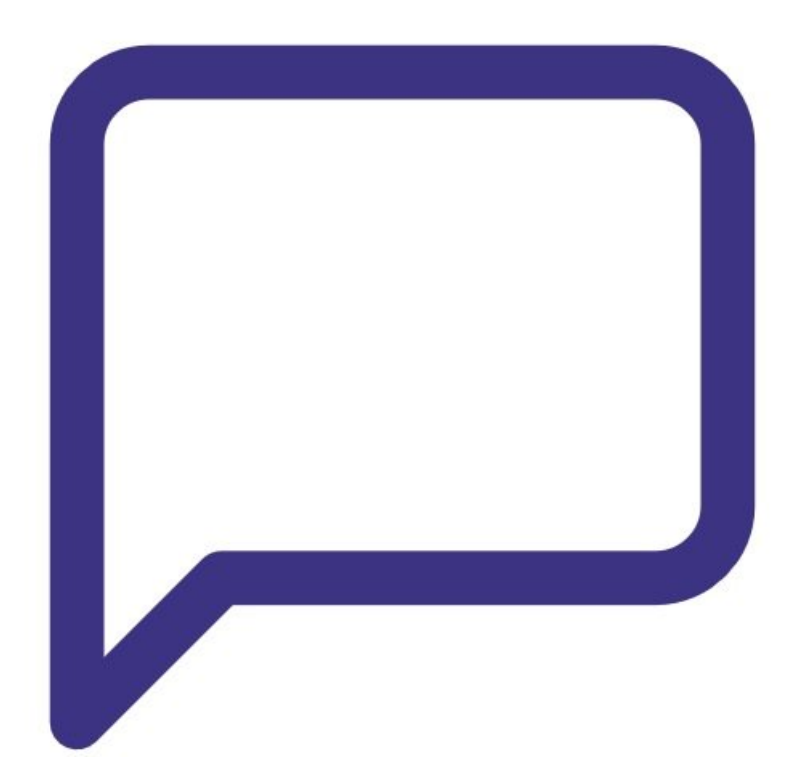

## **INTRODUCTION**

Use this guide to set up alerts for high pollution levels or monitor issues at a monitoring location.

## **Step 1 — Enter Administration app**

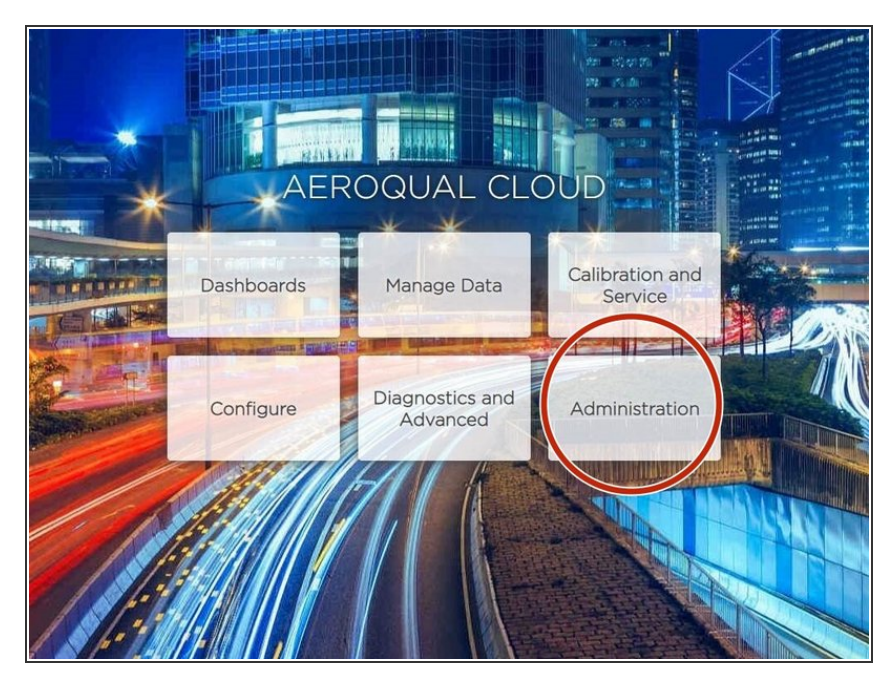

From the Aeroqual Cloud home screen, select **Administration**.  $\bullet$ 

## **Step 2 — Select monitoring location**

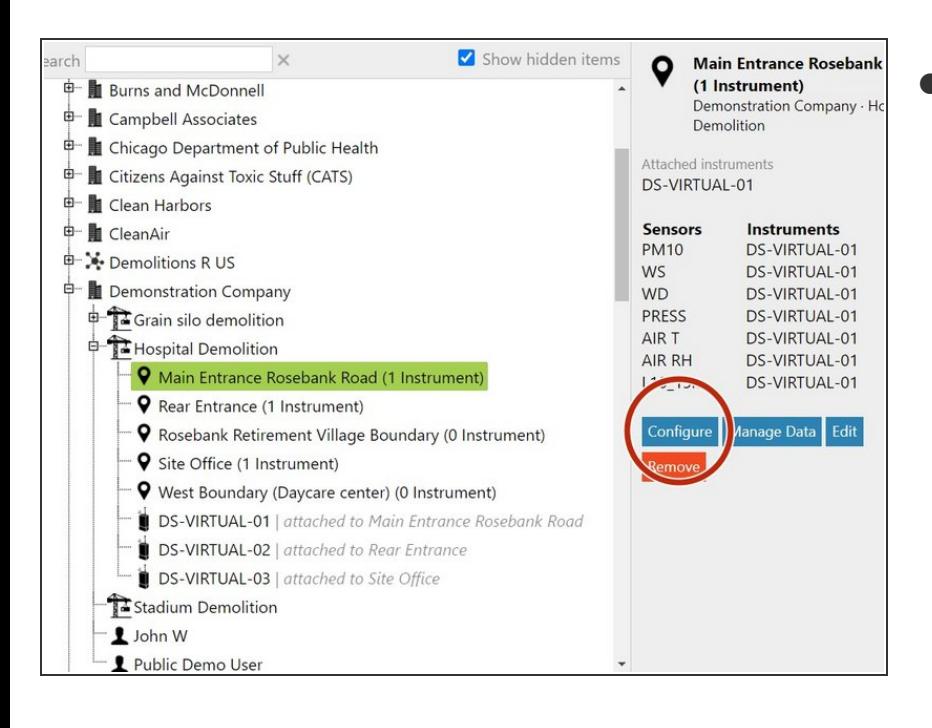

Select the monitoring location you want to create an alert for and click **Configure**.  $\bullet$ 

## **Step 3 — Go to alerts**

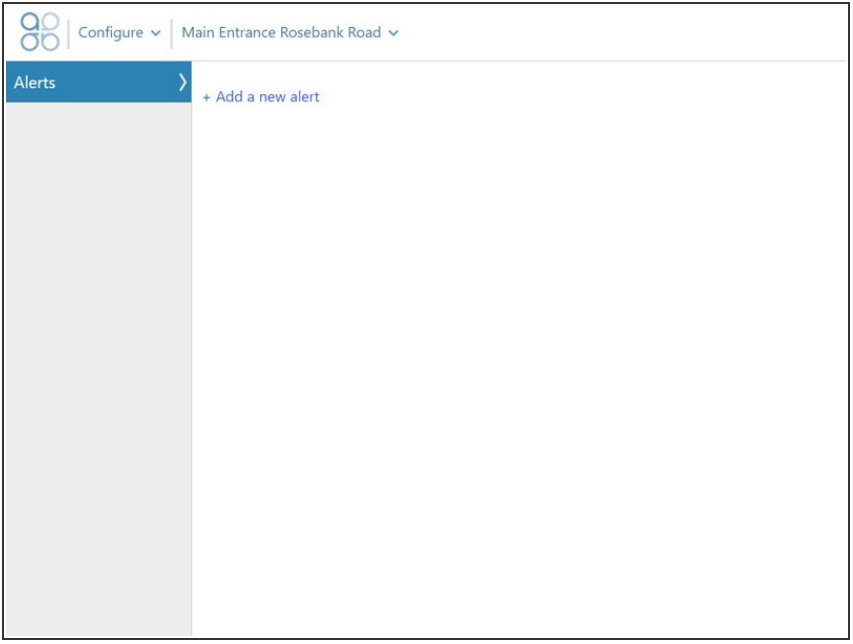

- Click **Alerts** in the side menu.
- Click **Add a new alert.**

## **Step 4 — Set up alert**

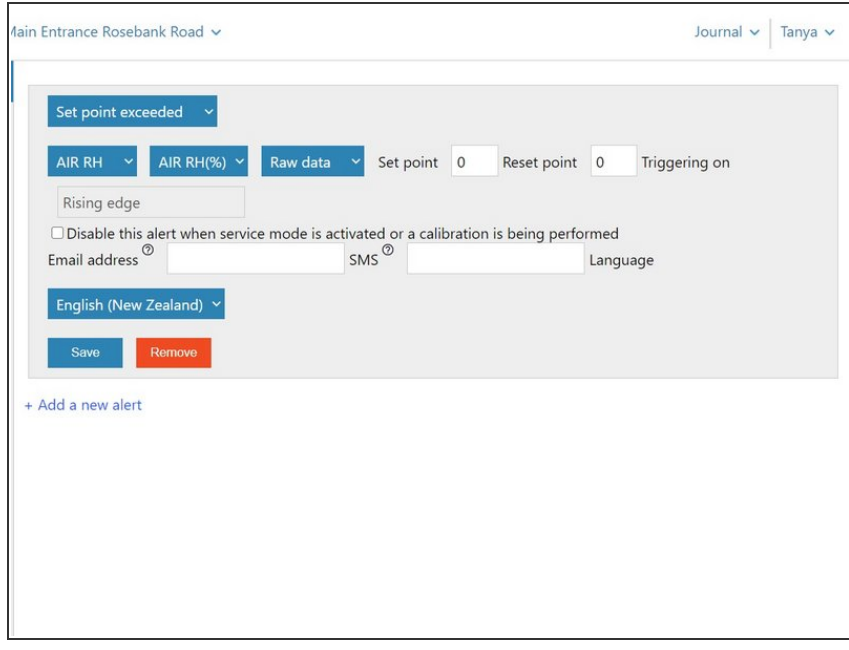

Set up the alert as you would for a single [monitor.](https://support.aeroqual.com/Guide/Set+up+text+and+email+alerts/71)

#### For further support, contact [Technical](https://www.aeroqual.com/support/technical-enquiry) Support.